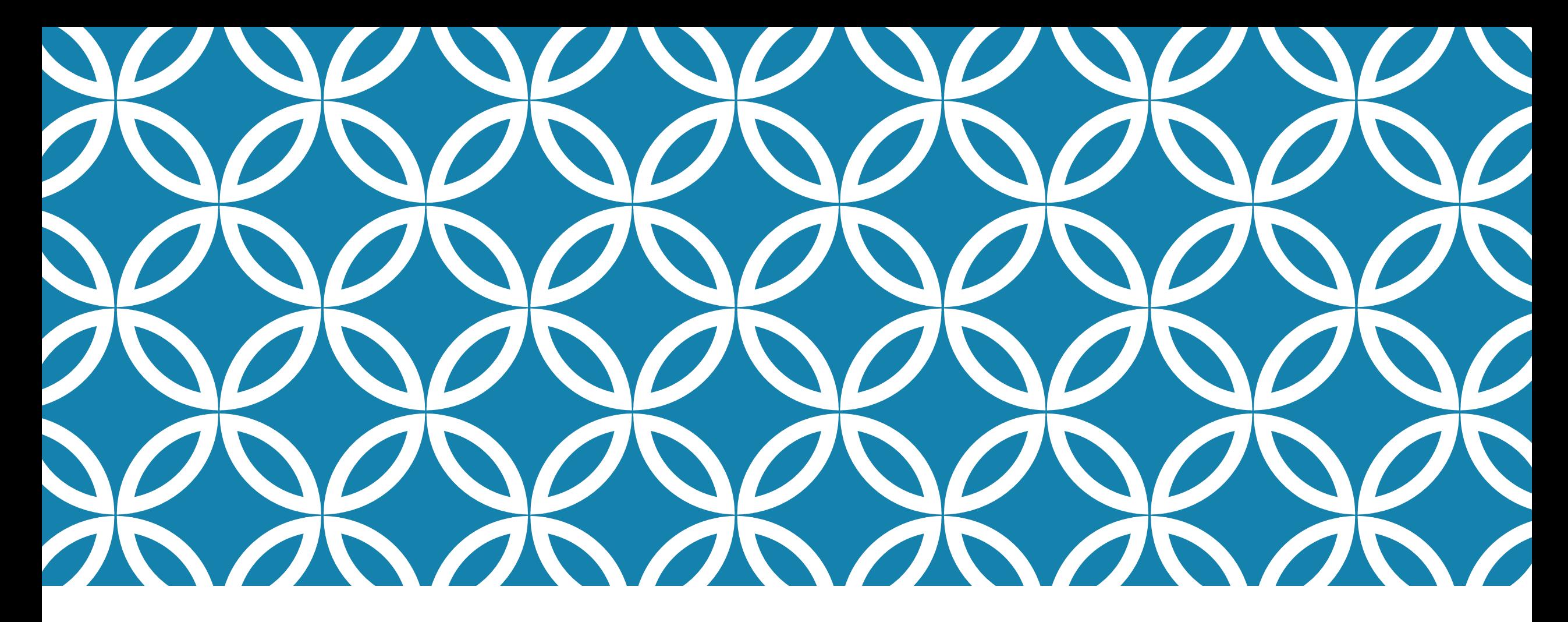

### PANDUAN PEMBAHARUAN PROFIL SINTA (PART-2: MEMBUAT PUBLONS-ID)

Pusat Publikasi Ilmiah @April 2022

### LANGKAH UPDATE PROFIL SINTA (GARUDA-ID DAN PUBLONS-ID)

- 1. Membuat/Mencari Garuda-ID
- 2. Membuat/Profil Publons-ID
- 3. Meperbaharui Profil Sinta (Garuda-ID dan Publons-ID)

### DUA CARA MEMBUAT AKUN PUBLON

- 1. Registrasi baru lewat menu Registrasi
- 2. Login dengan akun ORCID

### MEMBUAT AKUN PUBLONS LEWAT REGISTRASI

Untuk membuat akun publons, silahkan mengikuti langkah berikut:

• Kunjungi situs web publons (https://publons.com/).

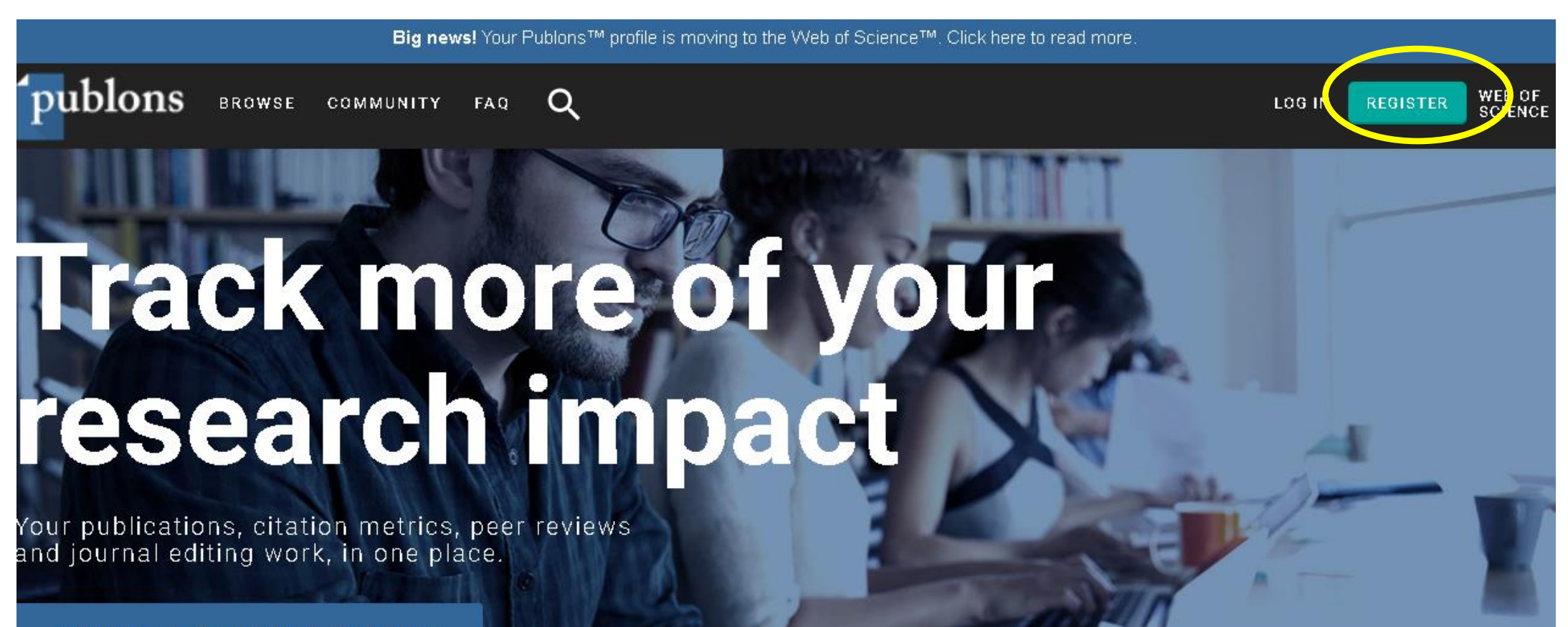

**CREATE A PUBLONS PROFILE** 

Hame  $\rightarrow$ 

• Akan muncul halaman Regitrasi. Silahkan diisi dengan data yang sesuai

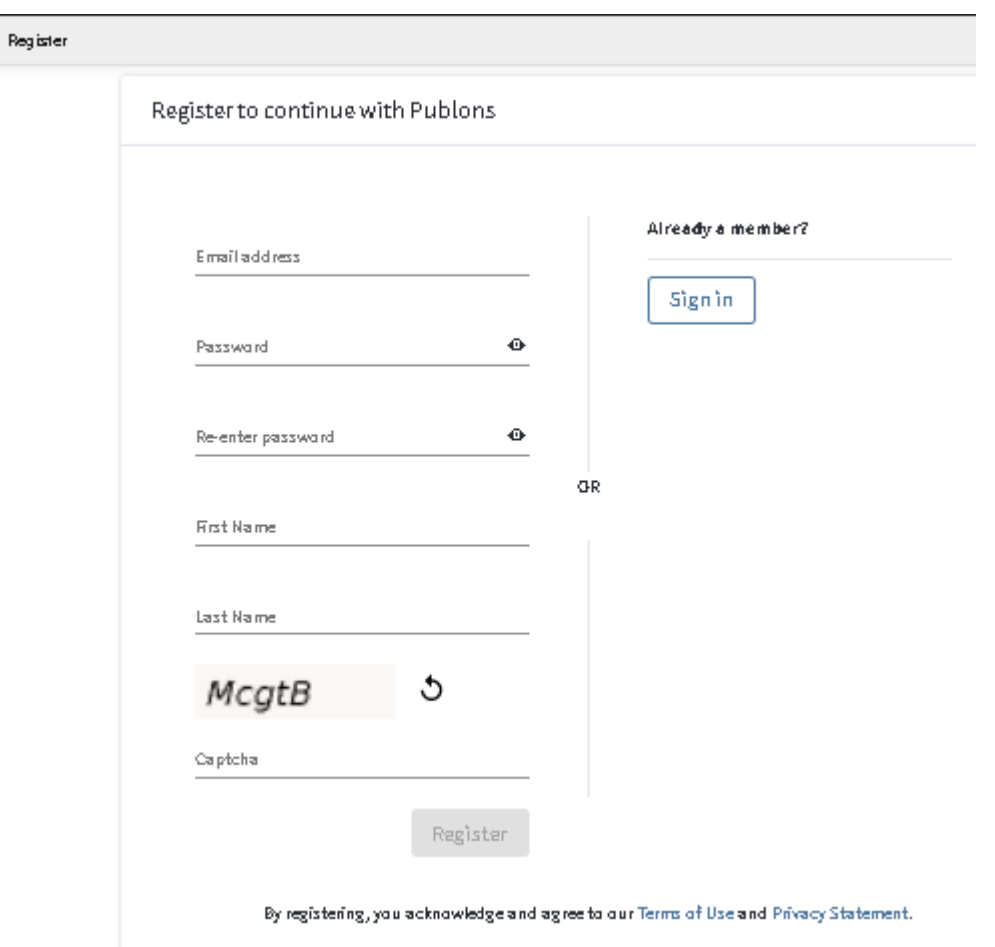

#### • Kemudian klik tombol **Register**

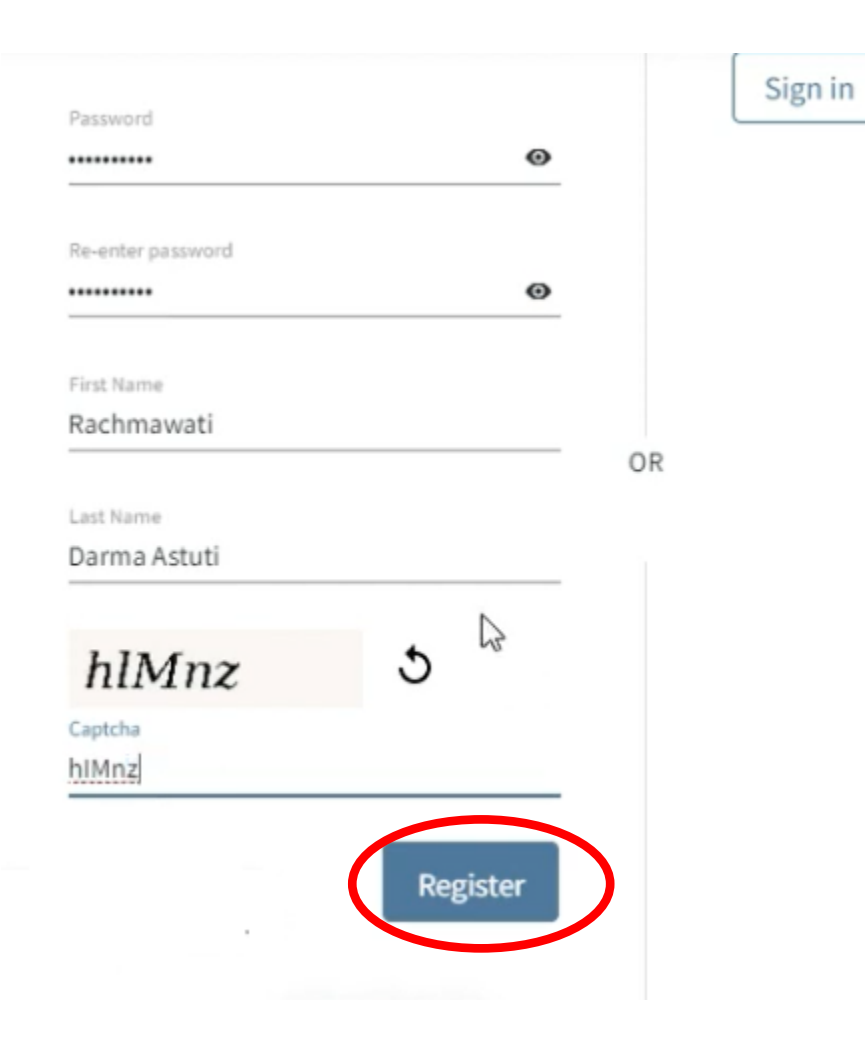

• Jika berhasil, muncul halaman berikut. Email aktivasi akan dikirimkan ke alamat yang dituliskan tadi.

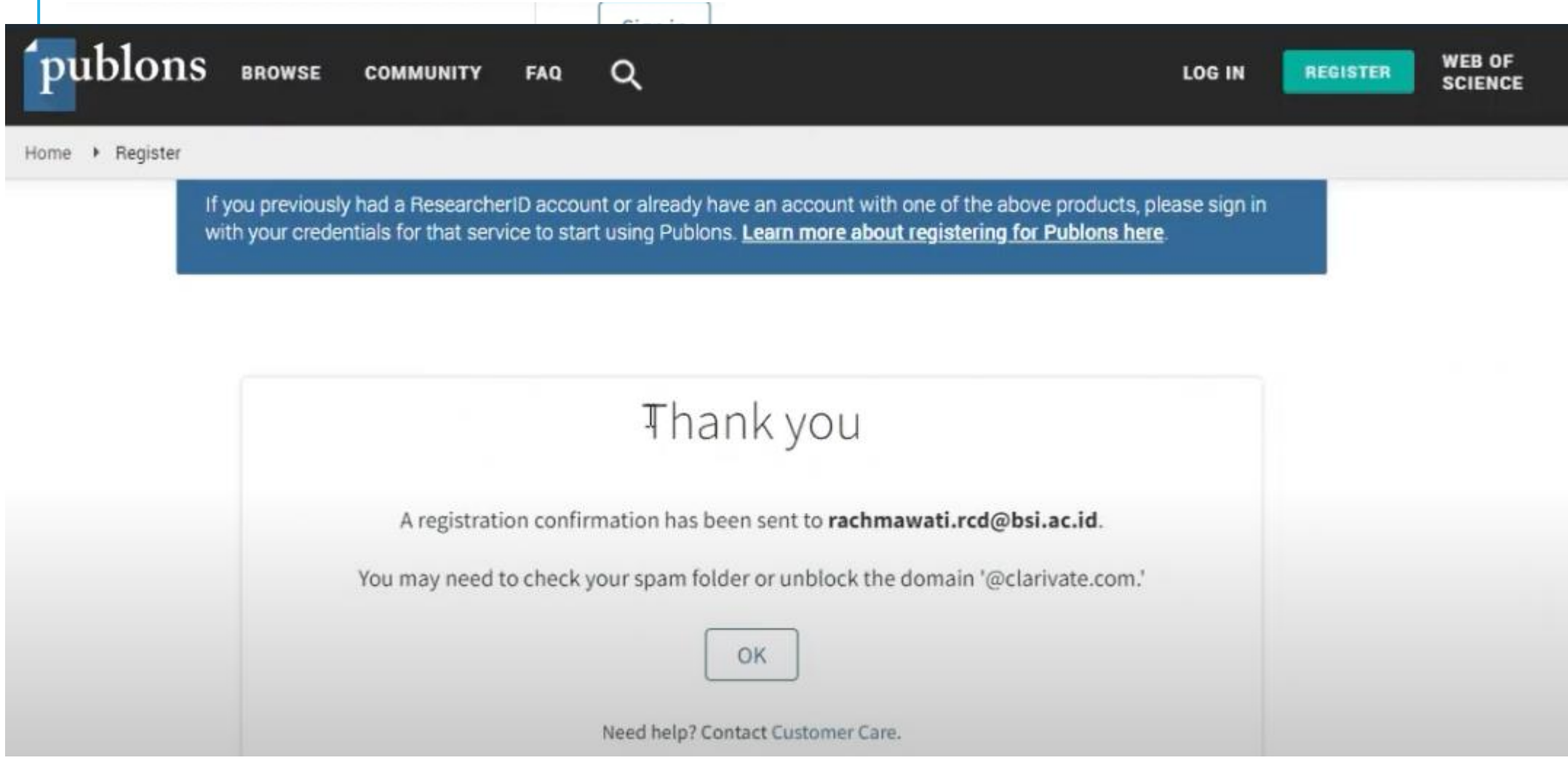

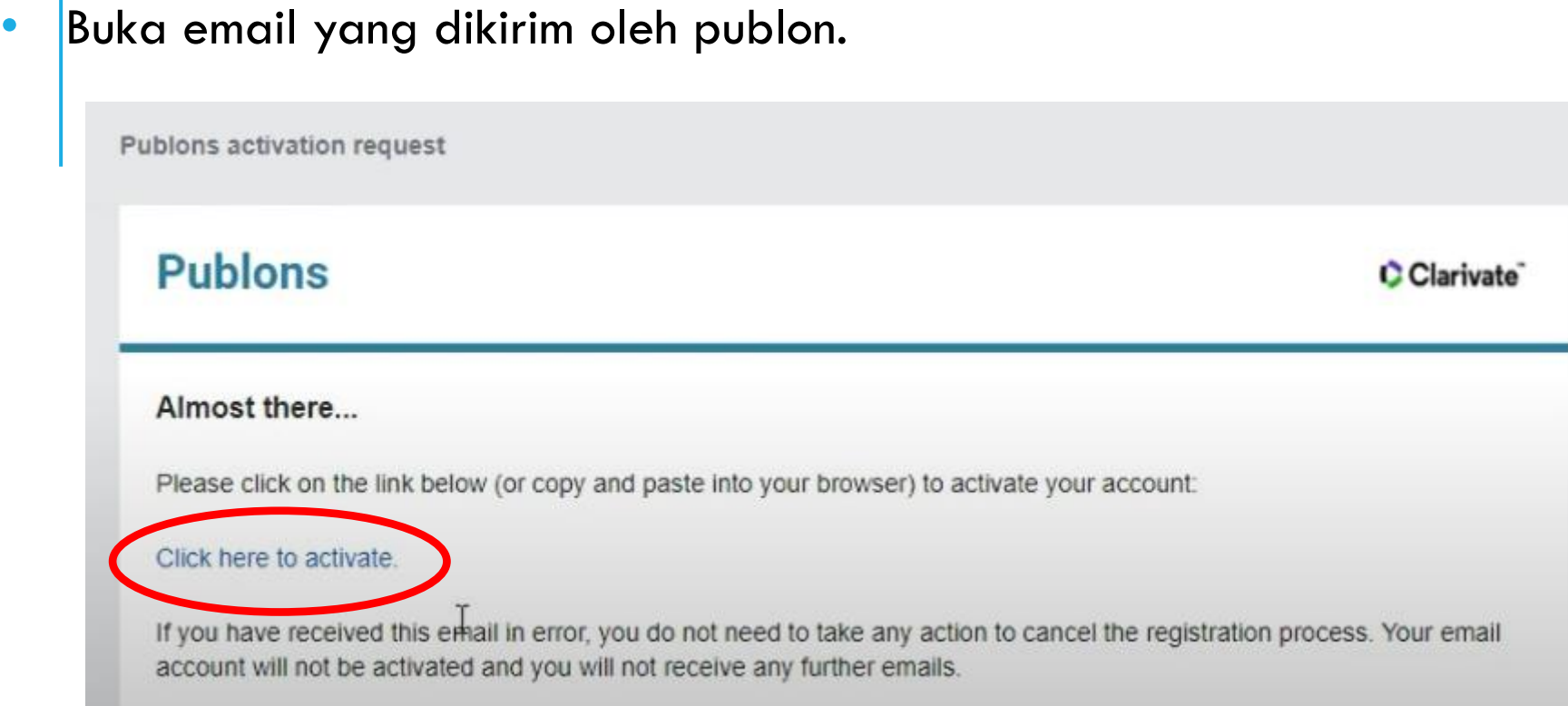

• Klik link yang dilingkari merah.

• Jika berhasil, laman publon berikut terbuka.

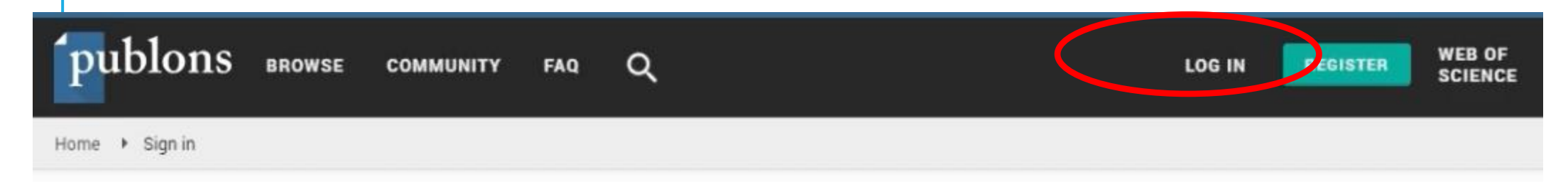

You can now sign in to Publons, EndNote, and Web of Science<sup>®</sup> with one email address and password.

If you previously had a ResearcherID account or already have an account with one of the above products, please sign in to Publons using your credentials for that service, resetting your password if you do not recall it. This will update your password for Publons, EndNote, and Web of Science. If you use different email addresses across existing accounts or have any other questions, find out more here.

• Silahkan login ke publon, dengan cara geser ke bawah

• Kemudian login dengan userame dan password yang tadi dibuat.

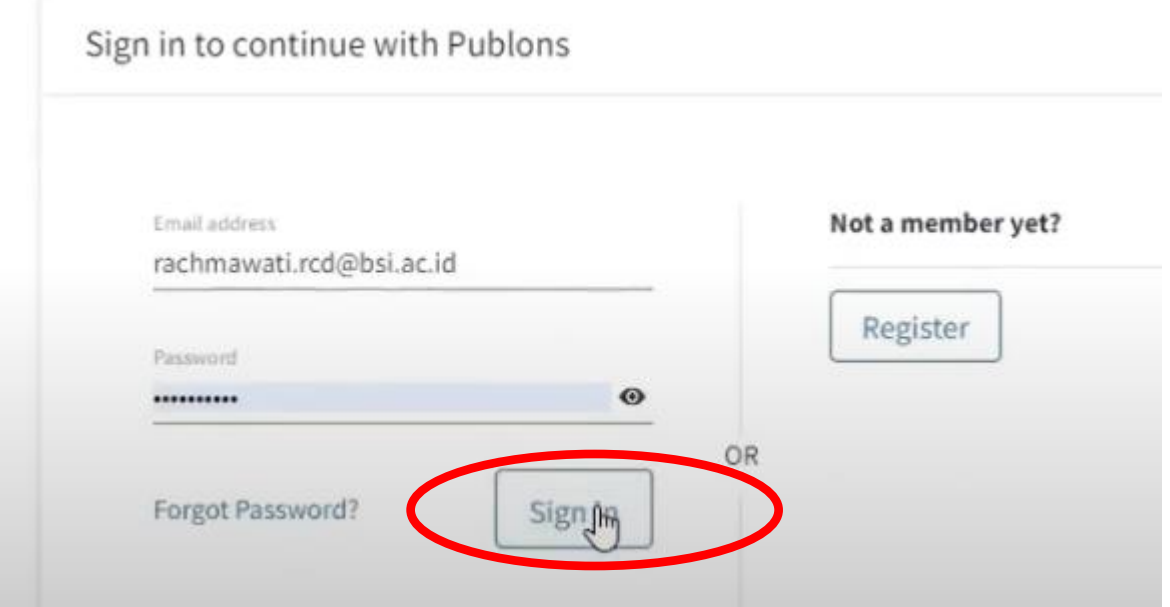

#### • Kemudian klik **Continue**.

**CONTINUE** 

A private dashboard to manage your records and metrics

Integrations with Web of Science, ORCID, and academic journals make it easy to import all your publications, citation metrics, peer reviews, and journal editing work in one place.

Use your private dashboard to control what is visible on your public profile, and monitor the global impact of your work as an author, peer reviewer, and journal editor.

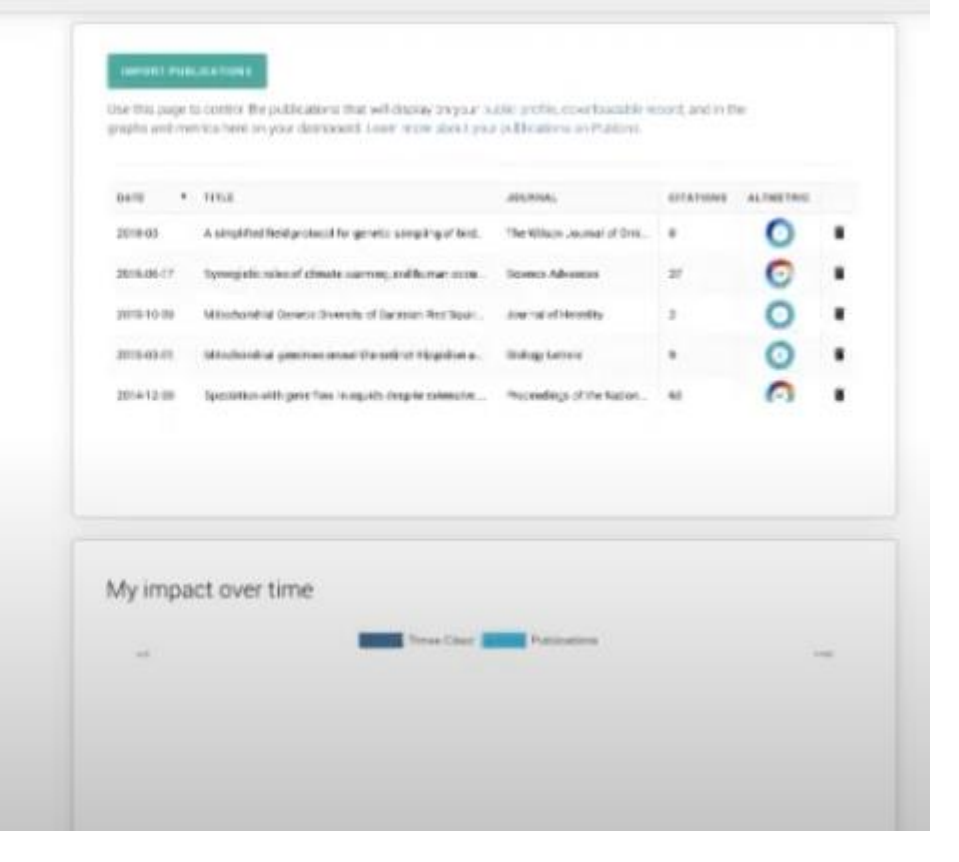

#### • Kemudian klik **Get Started**.

Welcome to Publons! Learn how to show your true research impact with this quick tour.

#### Demonstrate your impact in funding and promotion applications

Customize a printable, verified record of your outputs to save time preparing for researcher evaluations and funding applications.

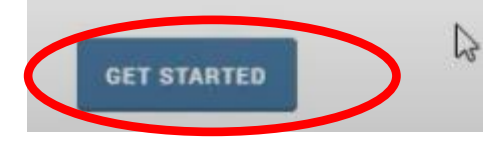

Publons Verified Record PREFAIND BY PUBLISHE ON NOVEMBER 15TH 2318 Tiago Barros RAJA ZEMRINA CONVALTIZITIGO Peer Review Summary Parformed 2 reviews for posmals including eiths placing in the until November 2018. ◎ 圓面 ≪ 行 Publication List A list of all publications authored up until November 2018. @ 103.3173 10.7% Milecular checkes art of activation impared suburs! such Joy 2011 Mckensilar and Cellular Blokegy Aindrets of the Role of the E. Newtonal Tail to the Hopdower of the . An 2011 Annual Review of Biochemistry A District A Parquestive an the Deputation of the Qualermal Lin Av 2015 Plot Dre Chette Sharium of the FUT Alivain Domain Brund to the INA - ALCOHOL BOARDER JOURNAL Ministrusion by coupled imagine of cardable of customer readg finding Translated Boomers Streeters

• Sistem akan menampilkan laman dashboard Publons dari akun bapak/ibu.

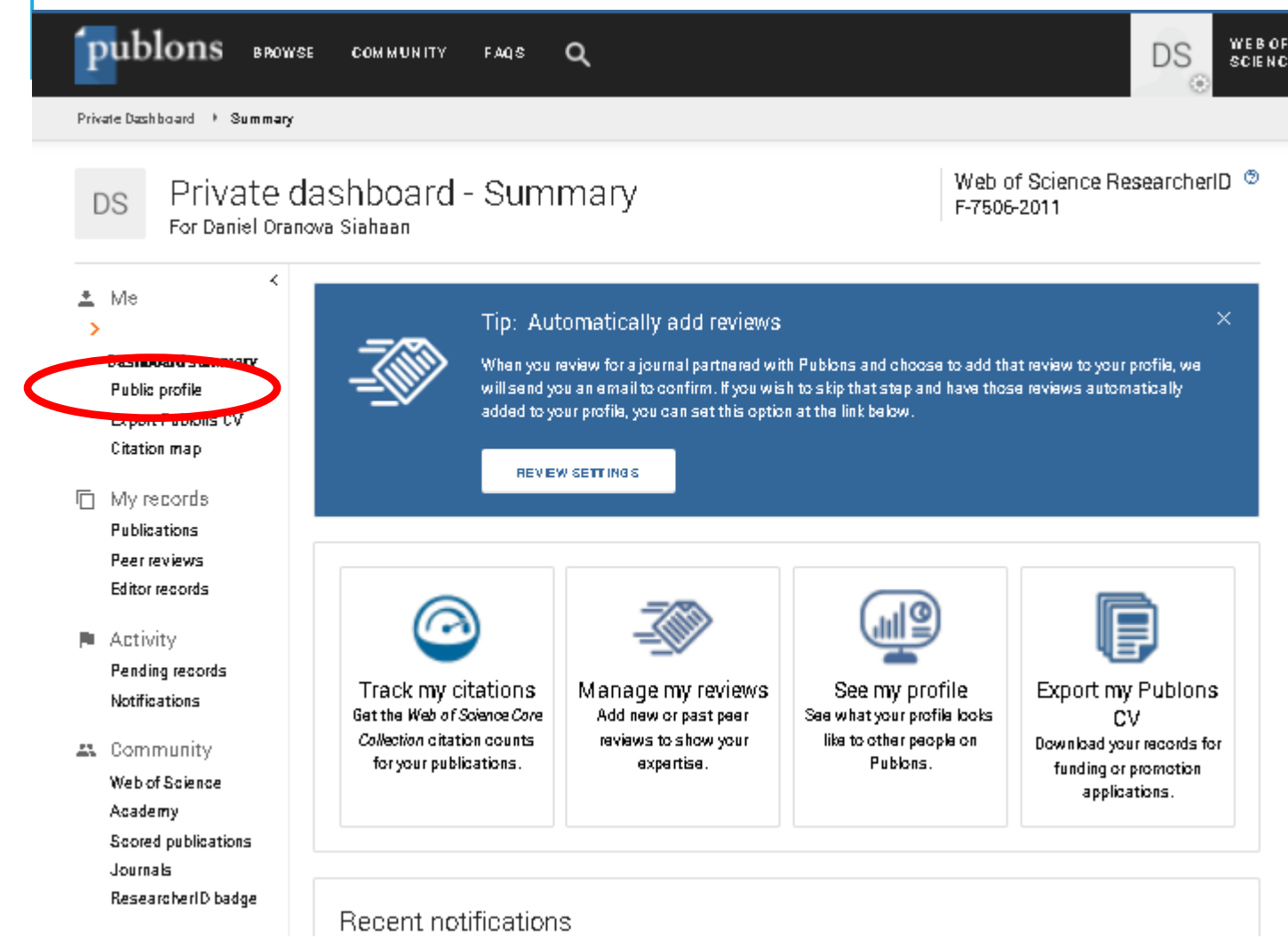

• Untuk menemukan id-publons, silahkan klik menu Public Profile

• Sistem akan menampilkan laman public dari profil bapak/ibu.

publons.com/resea cher/2778581/dar/el-oranova-siahaan/ C → WEB OF<br>Science publons snowse COMMUNITY FAGS  $\alpha$ DS Researchers > Daniel Oranova Siahaan Web of Science ResearcherID <sup>®</sup> Daniel Oranova Siahaan F-7506-2011 'Daniel Siahaan Researcher (Academic) - Institut Teknologi Sepuluh Nopember **PUBLICATIONS** TO TAL TIMES CITED H-MOEX VER FED REVEWS  $4^\circ$ 67 49 3 Summary **Research Fields** n. Metrics ⊨ NATURAL LANGUAGE PROCESSING ONTOLOGY REQUIREMENTS ENGINEERING SEMANTIC WEB SOFTWARE ANALYSIS **Publications** Q Peer review + VIEW ALL INSTITUTIONS & AWARDS

• Id-Publon bapak/ibu dapat ditemukan di bagian URL, seperti yang dilingkari

Untuk membuat akun publons dengan akun ORCID, silahkan mengikuti langkah berikut:

- Pastikan bapak/ibu telah memiliki akun ORCID
	- Kunjungi situs web publons (https://publons.com/).

Big news! Your Publons™ profile is moving to the Web of Science™. Click here to read more

WEB OF

**SCIENCE** 

**REGISTER** 

**LOG IN** 

publons BROWSE COMMUNITY FAQ  $\alpha$ 

# **Track more of your** research impact

Your publications, citation metrics, peer reviews and journal editing work, in one place.

**CREATE A PUBLONS PROFILE** 

• Klik menu **Login**

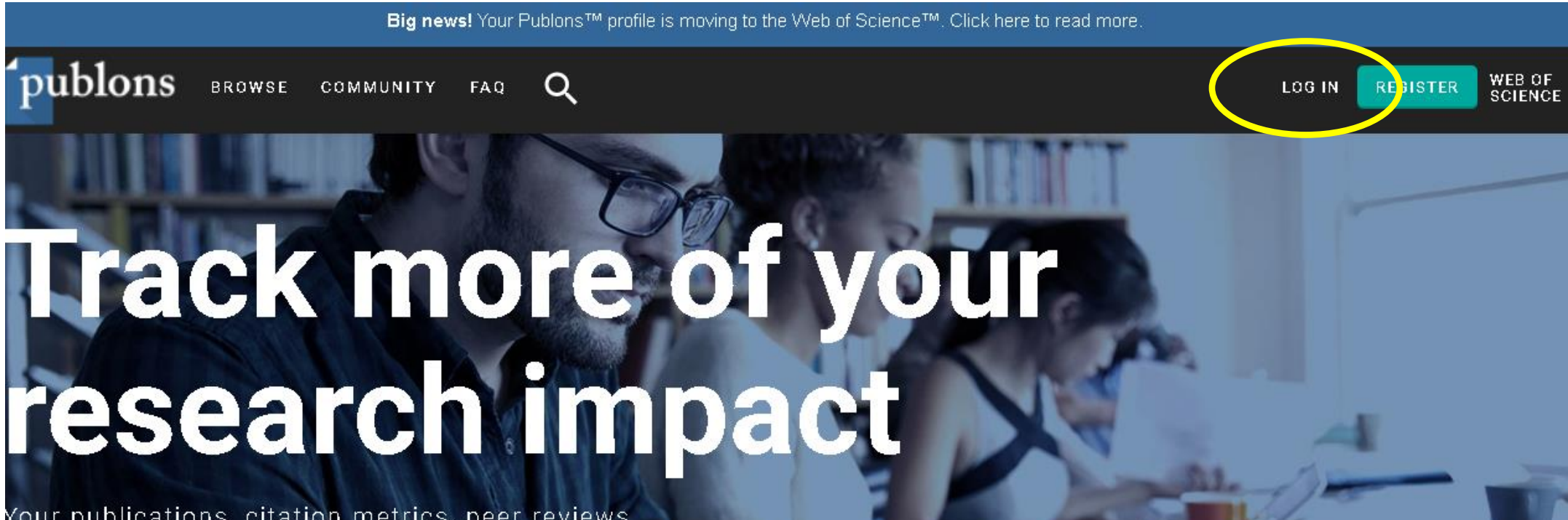

Your publications, citation metrics, peer reviews and journal editing work, in one place.

**CREATE A PUBLONS PROFILE** 

• Klik pada logo Orcid

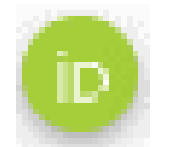

Sign in to continue with Publons

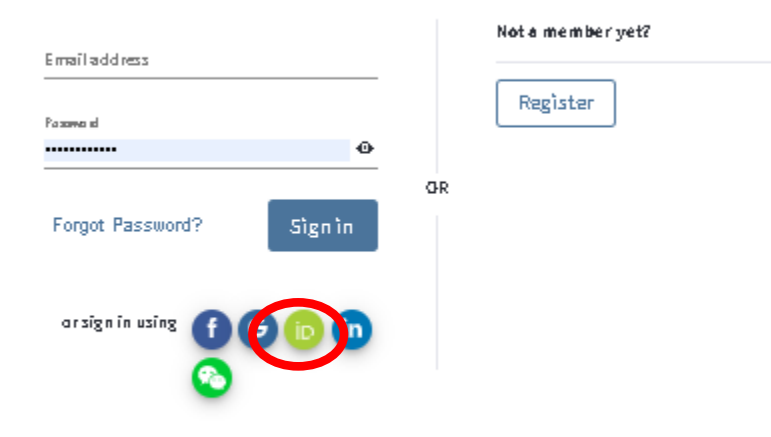

By signing in, you acknowledge and agree to our Terms of Use and Privacy Statement.

Need help? Contact Customer Care.

• Sistem akan mengarahkan bapak/ibu ke laman login ORCID

Sign in

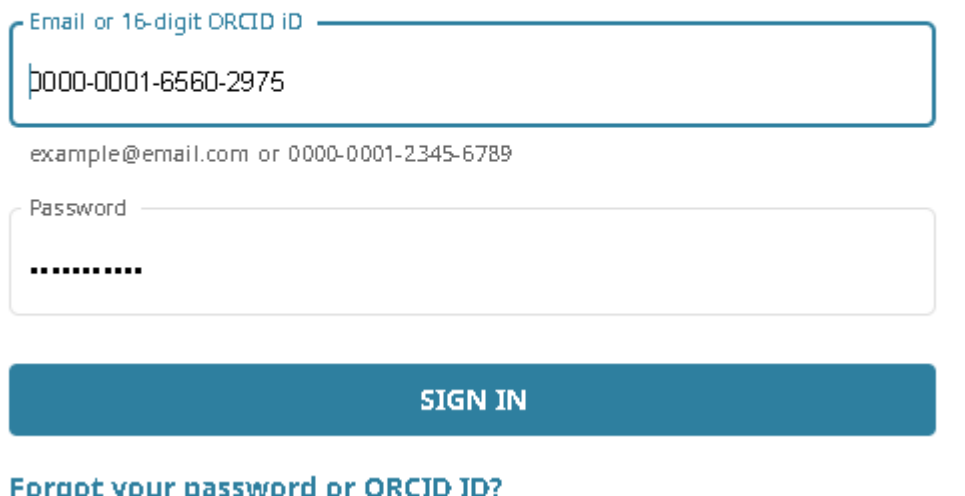

• Masukkan email atau orcid-id, beserta password bapak/ibu. Kemudian klik Sign-In

• Sistem akan menampilkan laman yang sama seperti pada proses sebelumnya (registrasi).

A private dashboard to manage your records and metrics

Integrations with Web of Science, ORCID, and academic journals make it easy to import all your publications, citation metrics, peer reviews, and journal editing work in one place.

Use your private dashboard to control what is visible on your public profile, and monitor the global impact of your work as an author, peer reviewer, and journal editor.

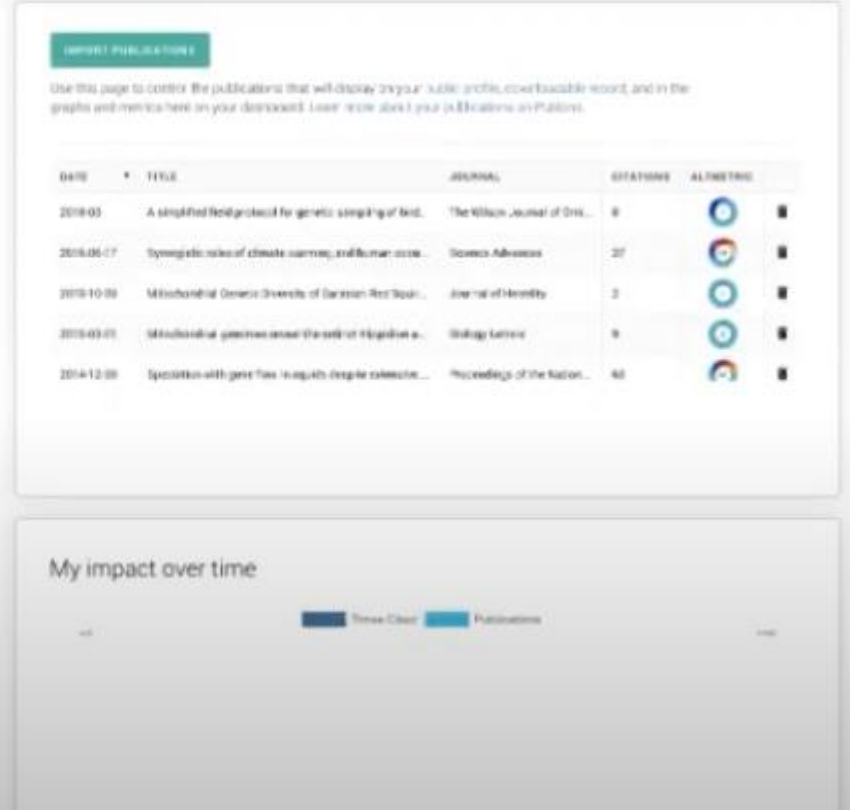

• Lanjutkan seperti pada slide no. 11

**CONTINUE** 

### MEMBUAT AKUN WOS (RESEARCHID) DENGAN AKUN PUBLONS

Jika telah memiliki akun Publons, dan akan membuat akun Web of Science (ResearcherID), maka, silahkan mengikuti langkah berikut:

- Pastikan bapak/ibu sedang login di Publons.
- Kemudian, kunjungi situs web berikut [\(https://publons.com/dashboard/tools/create-rid](https://publons.com/dashboard/tools/create-rid) ).

### MEMBUAT AKUN WOS (RESEARCHID) DENGAN AKUN PUBLONS

• Jika berhasil, maka akan muncul laman PUBLONS seperti berikut

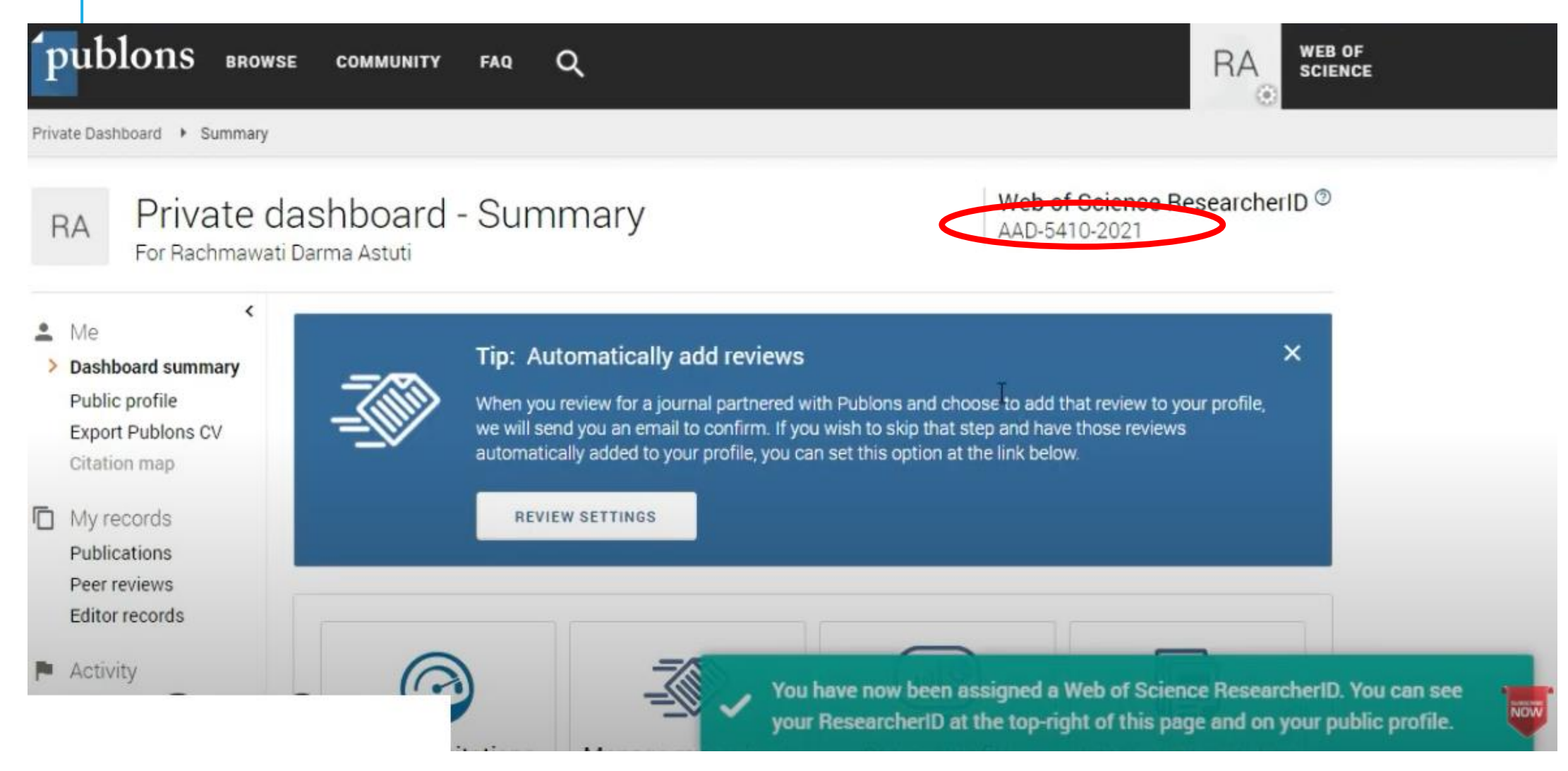

• ID WoS (ResearcherID) bapak/ibu dapat ditemukan di bagian yang dilingkari